# Sostituzione del pannello di interfaccia allarme su Cisco ONS 15454  $\overline{\phantom{a}}$

### Sommario

[Introduzione](#page-0-0) **[Prerequisiti](#page-0-1) [Requisiti](#page-0-2)** [Componenti usati](#page-0-3) **[Sfondo](#page-0-4) [Convenzioni](#page-1-0)** [Sostituire il pannello di interfaccia allarme](#page-1-1) **[Verifica](#page-3-0)** [Risoluzione dei problemi](#page-4-0) [Informazioni correlate](#page-4-1)

## <span id="page-0-0"></span>Introduzione

Questo documento descrive come modificare la scheda Alarm Interface Panel (AIP) su uno scaffale Cisco ONS 15454.

Attenzione: i circuiti Ethernet con provisioning multicard (con cucitura) che terminano su schede della serie E non vengono riparati e quei circuiti particolari devono essere eliminati e creati. soluzione applicabile a tutte le versioni software dalla 2.2.0 alla 4.6 (al momento della modifica di questa procedura).

## <span id="page-0-1"></span>**Prerequisiti**

### <span id="page-0-2"></span>**Requisiti**

Non sono previsti prerequisiti specifici per questo documento.

#### <span id="page-0-3"></span>Componenti usati

Il documento può essere consultato per tutte le versioni software o hardware.

#### <span id="page-0-4"></span>**Sfondo**

L'AIP memorizza l'indirizzo MAC del nodo 15454. Questo indirizzo funge da riferimento per tutti i circuiti. Se si modifica l'AIP, l'indirizzo MAC del nodo viene modificato e questo nuovo indirizzo deve essere aggiornato nel database delle liste dei circuiti.

La scheda AIP si trova sotto il coperchio inferiore del backplane, come mostrato di seguito:

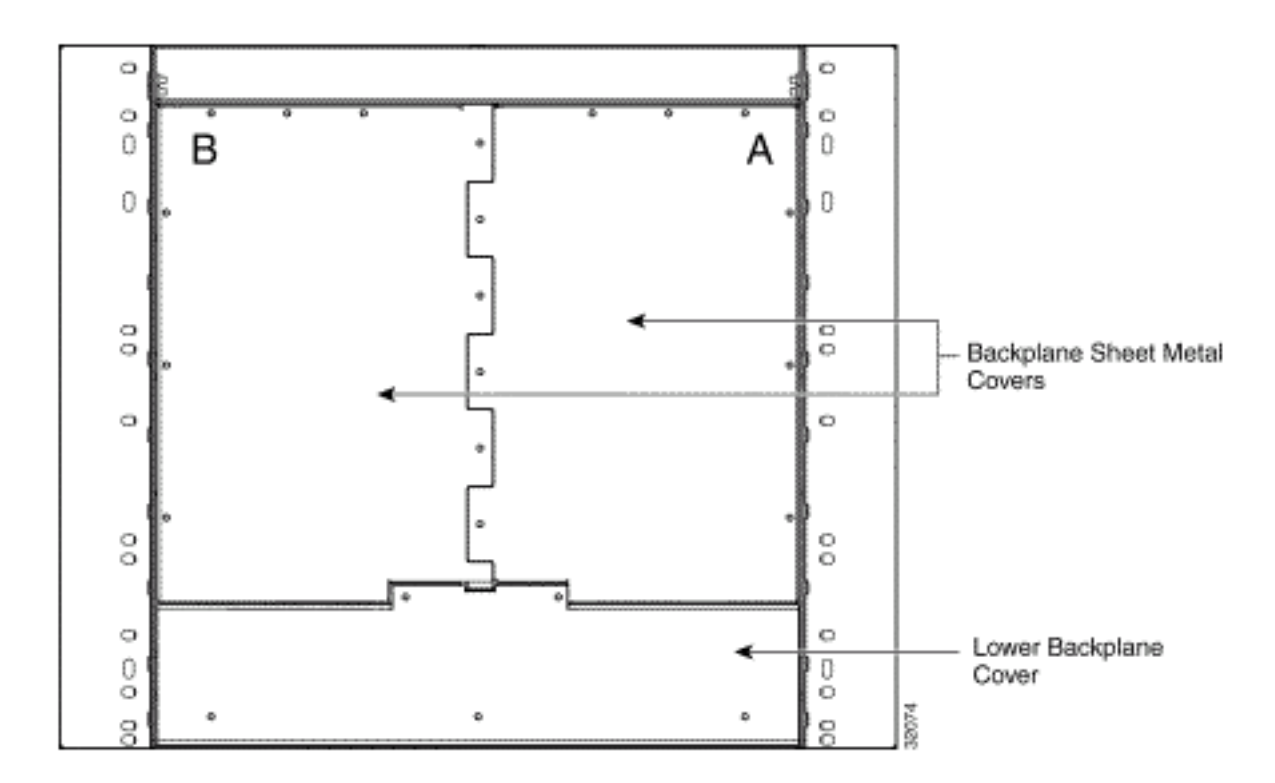

Prima di eseguire questa procedura:

- Assicurarsi di eseguire questa procedura durante un intervento di manutenzione, in quanto potrebbe influire sui servizi.
- Assicurarsi di disporre di un backup del database e che l'elenco circuiti sia salvato sul computer.

#### <span id="page-1-0"></span>**Convenzioni**

Fare riferimento a [Cisco Technical Tips Conventions per ulteriori informazioni sulle convenzioni](//www.cisco.com/en/US/tech/tk801/tk36/technologies_tech_note09186a0080121ac5.shtml) [dei documenti.](//www.cisco.com/en/US/tech/tk801/tk36/technologies_tech_note09186a0080121ac5.shtml)

### <span id="page-1-1"></span>Sostituire il pannello di interfaccia allarme

Attenersi alla seguente procedura:

- 1. Ottenere l'indirizzo MAC precedente del nodo in questione (potrebbe essere zero). Nota: l'indirizzo MAC viene visualizzato nella scheda Provisioning > Rete a livello di nodo.
- Modificare la scheda AIP in tale nodo.La sezione inferiore del backplane ONS 15454 è 2.coperta da un protettore in plastica trasparente, tenuto in posizione da cinque viti da 6-32 x 1/2 pollici. Per rimuovere questa condizione, attenersi alla procedura seguente:Rimuovere il coperchio di plastica trasparente dall'AIP.Svitare le due viti che fissano l'AIP in posizione.Afferrare il pannello su ciascun lato.Rimuovete delicatamente il pannello dal backplane.Rimuovere il cavo di alimentazione del gruppo ventola-vassoio.Collegare il cavo di alimentazione del gruppo ventola-vassoio al nuovo sistema AIP.Posizionare il nuovo accessorio sul backplane collegando il pannello al backplane mediante il connettore Deutsche Industrie-Norm (DIN).Sostituire le viti che fissano il pannello al backplane.
- 3. Reimpostare entrambe le schede Timing, Communication e Control Plus (TCC+) una alla volta.Nota: attendere che la prima scheda TCC+ sia completamente riattivata senza alcun avviso, quindi reimpostare la seconda scheda TCC+.
- 4. Uscire e riavviare Cisco Transport Controller (CTC).
- 5. Attendere fino al completamento del rilevamento del circuito e che tutti i circuiti siano "attivi", ad eccezione di quelli che necessitano di riparazione. Nota: se non sono stati completati tutti questi passaggi, la riparazione non riesce.
- 6. Riparate i circuiti. Nel menu CTC, selezionare **Strumenti > Ripara circuiti**. Questa finestra visualizza:

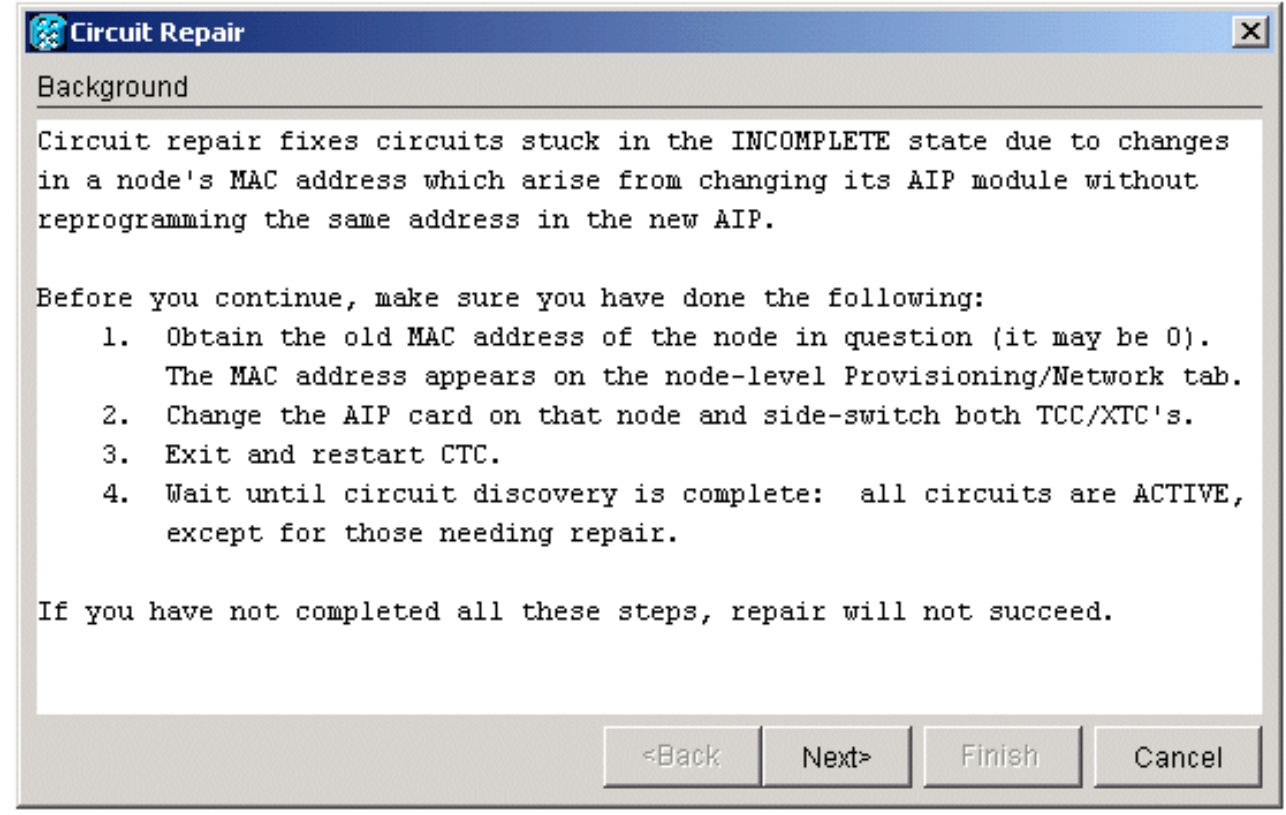

- 7. Fare clic su Next (Avanti).Scegliere il nodo in cui è stata sostituita la scheda AIP.
- 8. Immettere il vecchio indirizzo MAC (dal passaggio 1) e il nuovo indirizzo MAC (è possibile visualizzarlo in Vista Nodo, Provisioning > Rete) della nuova scheda AIP.Di seguito è riportato un esempio:

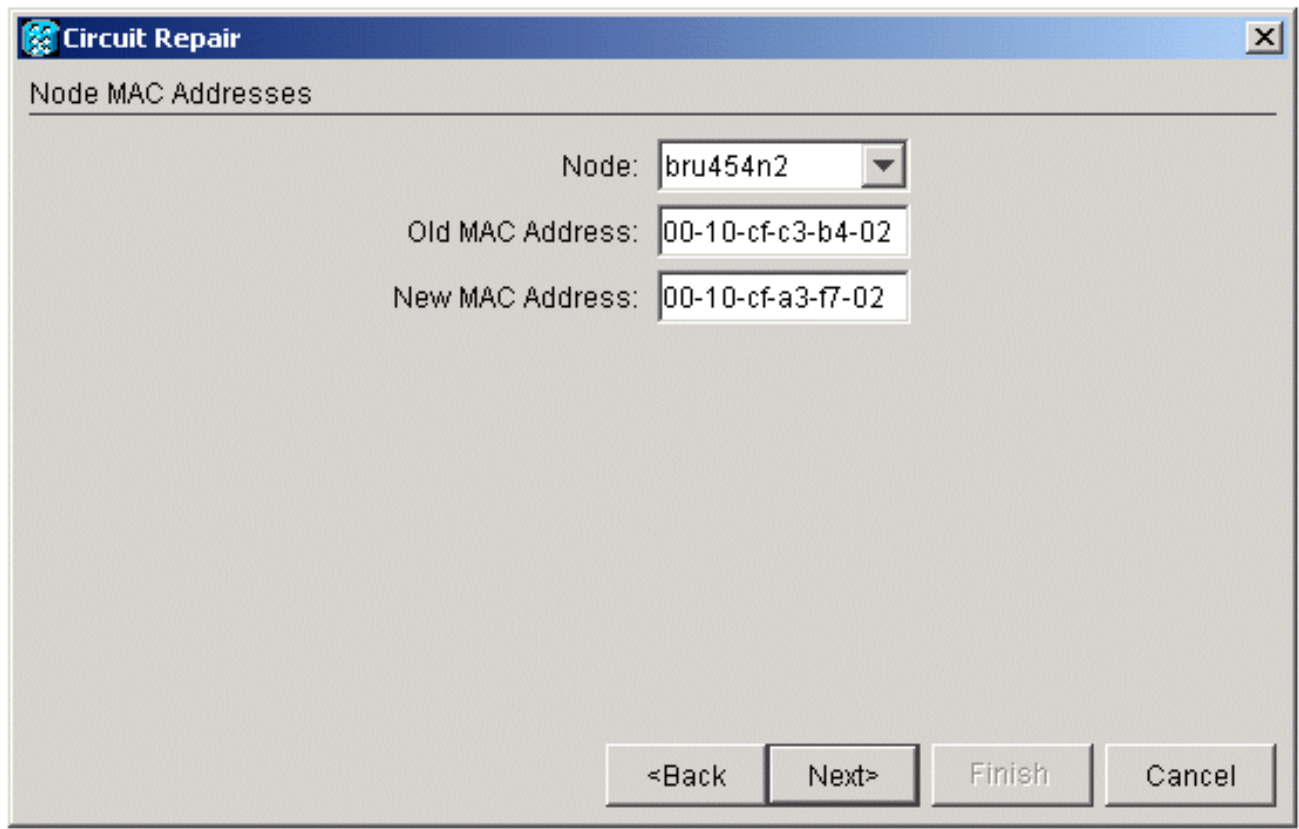

9. Fare clic su **Next** (Avanti).Questa finestra visualizza:

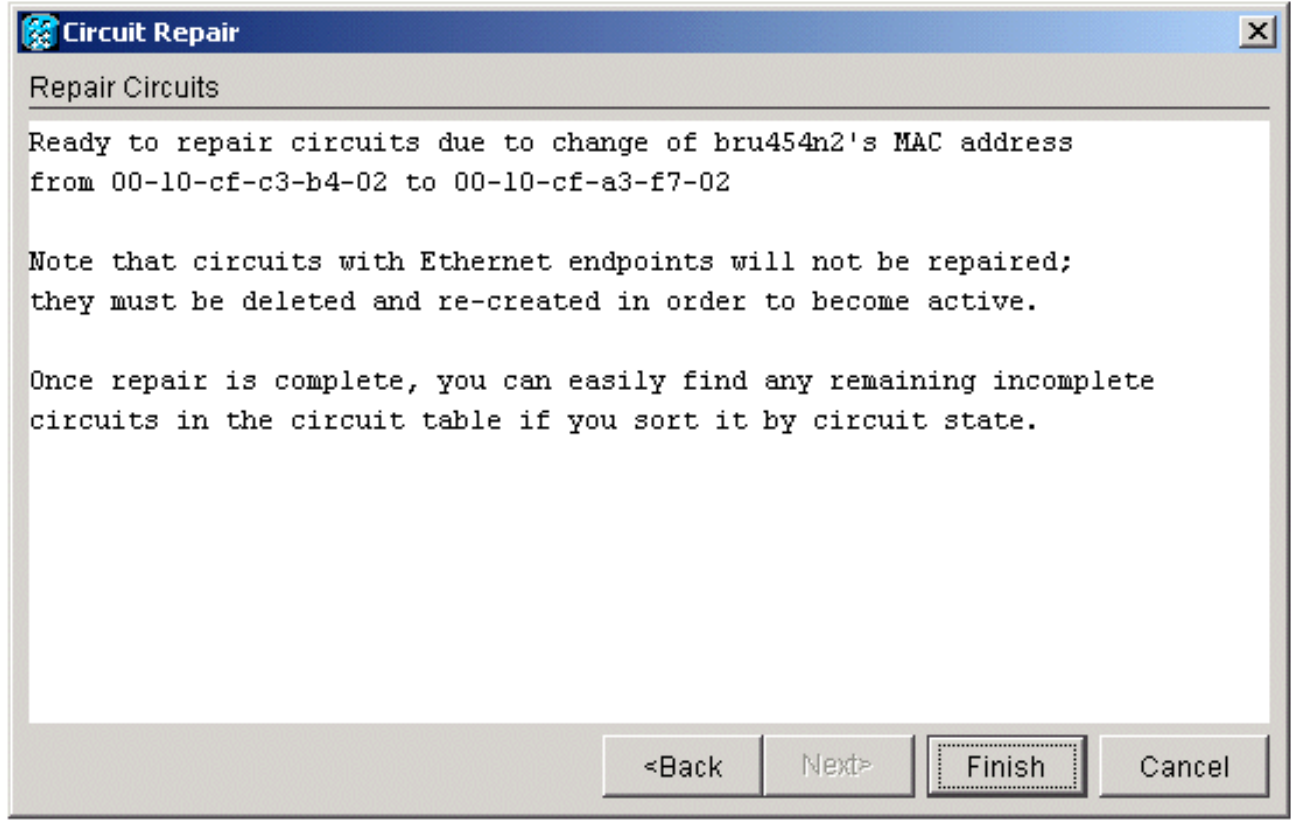

10. Fare clic su Fine per completare la procedura.

### <span id="page-3-0"></span>**Verifica**

Controllare l'elenco circuiti per verificare il risultato. Tutti gli elementi devono avere lo stato "attivo".

Nota: potrebbe essere necessario attendere qualche minuto prima di controllare questo. Dipende dal numero di nodi presenti nella rete.

#### <span id="page-4-0"></span>Risoluzione dei problemi

Se si verificano problemi in un qualsiasi momento del processo, contattare il [Technical Assistance](//www.cisco.com/cisco/web/support/index.html) [Center \(TAC\)](//www.cisco.com/cisco/web/support/index.html) di [Cisco](//www.cisco.com/cisco/web/support/index.html) per ulteriore assistenza.

# <span id="page-4-1"></span>Informazioni correlate

- [Pagina di supporto per la tecnologia ottica](//www.cisco.com/en/US/tech/tk482/tsd_technology_support_category_home.html?referring_site=bodynav)
- Documentazione e supporto tecnico Cisco Systems